# **PCSchool Parent Portal Contents**

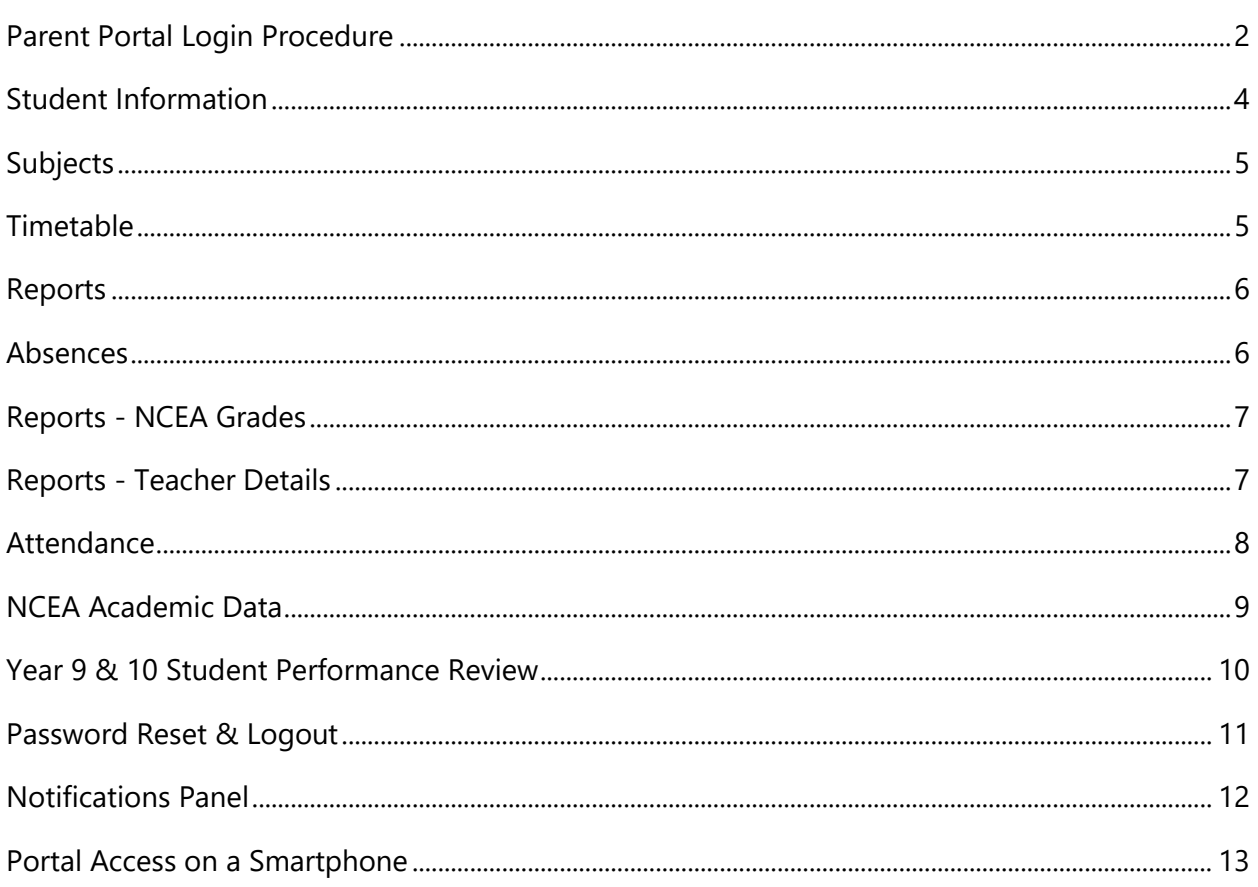

Please contact portalhelp@cbhs.school.nz regarding any issues in accessing or using the parent portal.

## <span id="page-1-0"></span>Parent Portal Login Procedure

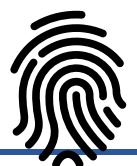

- 1) to access the parent portal, browse to the CBHS Website: **https://www.cbhs.school.nz/**
- 2) click **PORTAL** in the top menu and log into PCSchool

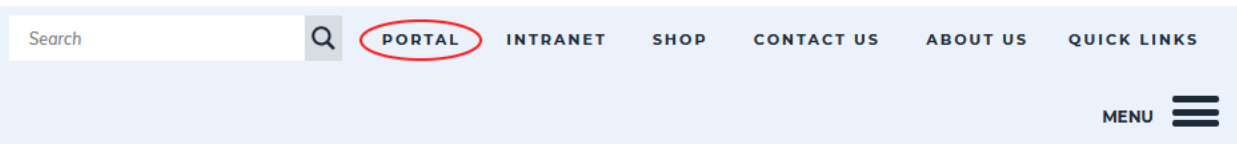

- 3) your username is the email address you registered with CBHS
- 4) you must create a new password if:
	- **a)** this is your first time accessing the portal
	- **b)** you don't know your password
	- **c)** your password does not work
- 5) If your password does not work, click the **Forgot Password** link directly beneath the username and password fields and follow the prompts.

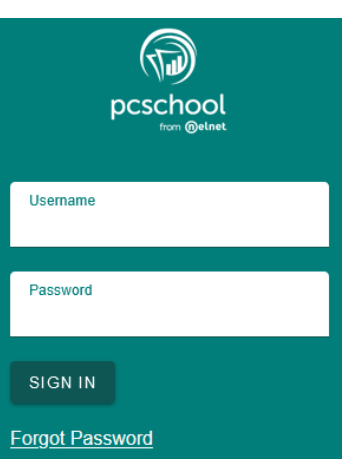

Click the **Care giver** button which will open the following window.

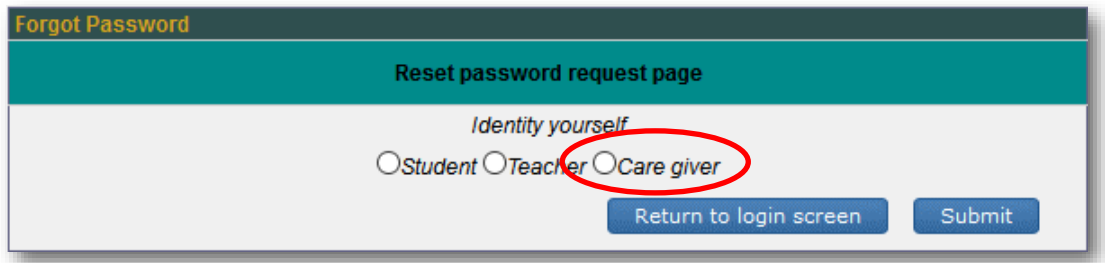

Select **"Yes, I know my username…"** which is your email address.

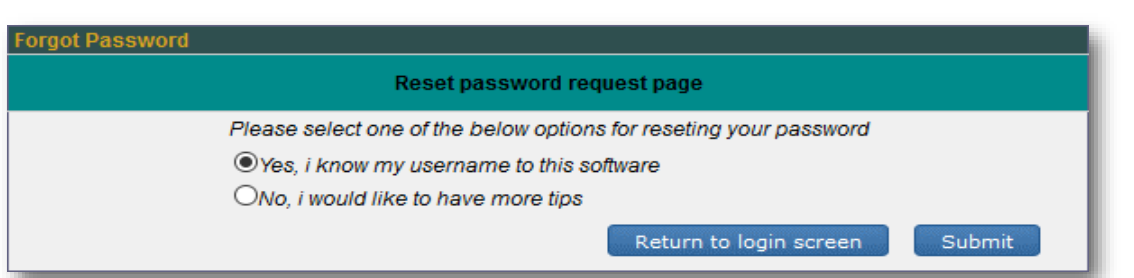

Enter your **email address** that you provided to CBHS and click **Submit**.

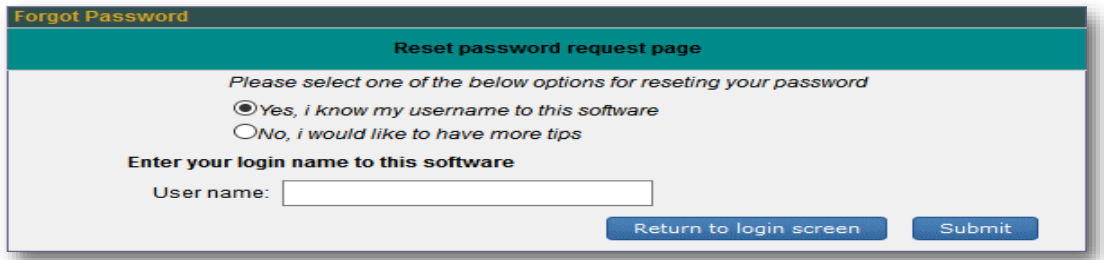

You should now see the following confirmation window.

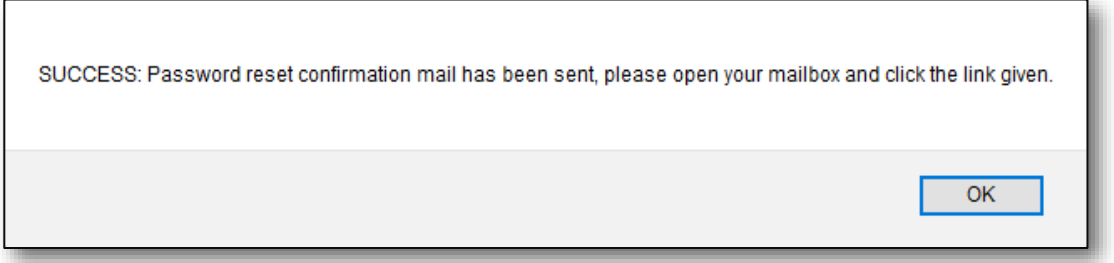

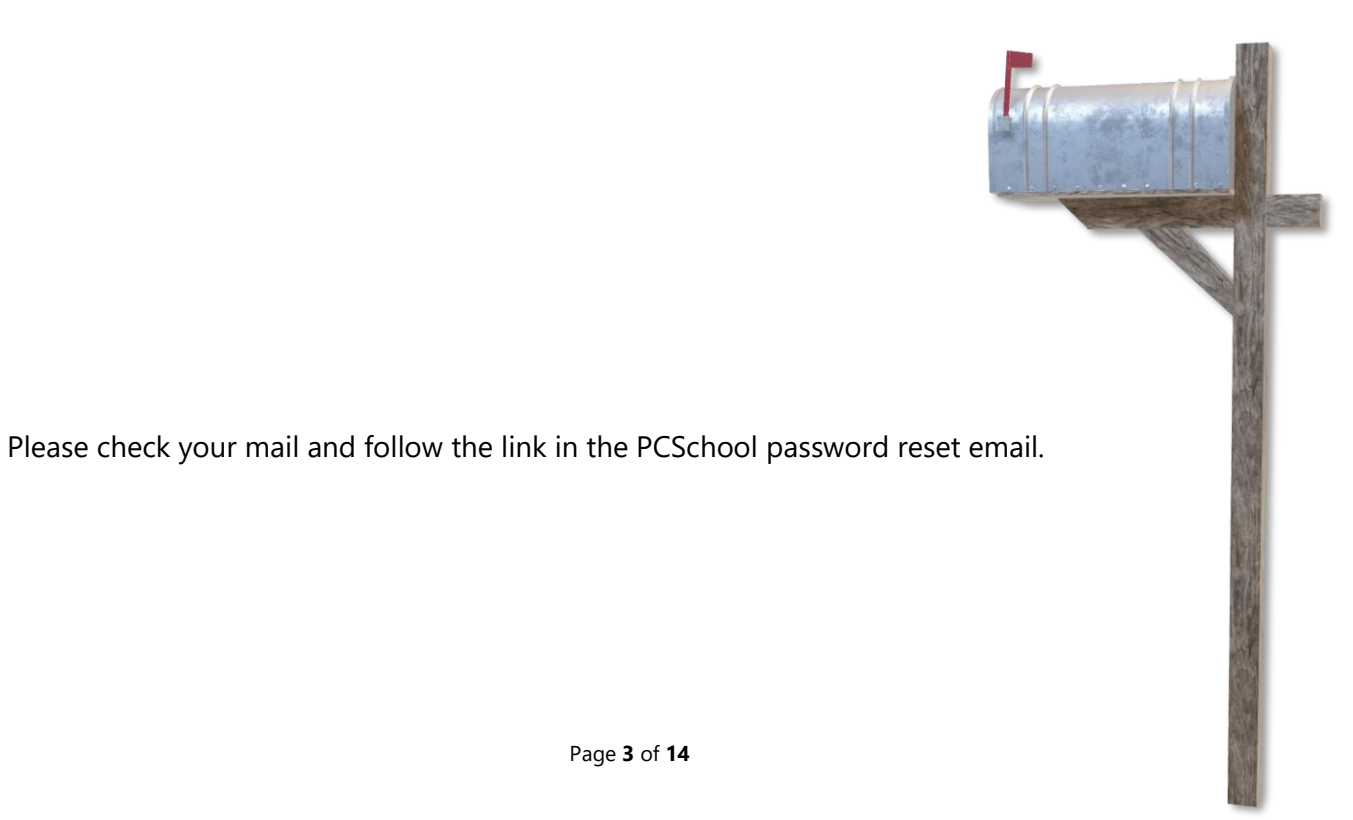

Page **3** of **14**

## <span id="page-3-0"></span>Student Information

Once you have logged into PCSchool, the **Student Information** section offers several options.

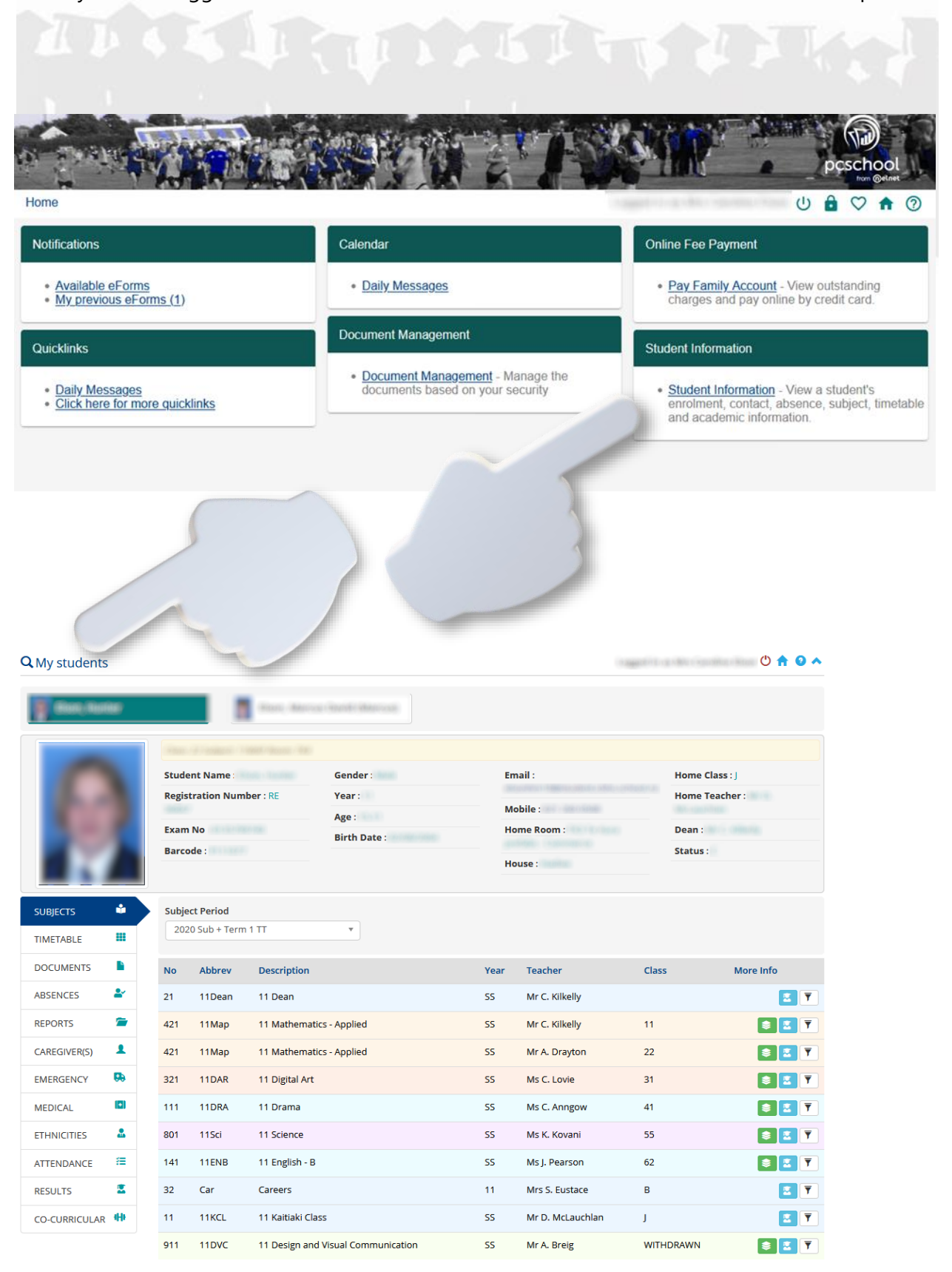

# <span id="page-4-0"></span>Subjects

The Subjects menu option provides an **Introduction** of the subjects taught, as well as some of the **Content** covered and the student **Skills** to be developed. Click the green icon to the right to see more information, click the blue icon to see the results.

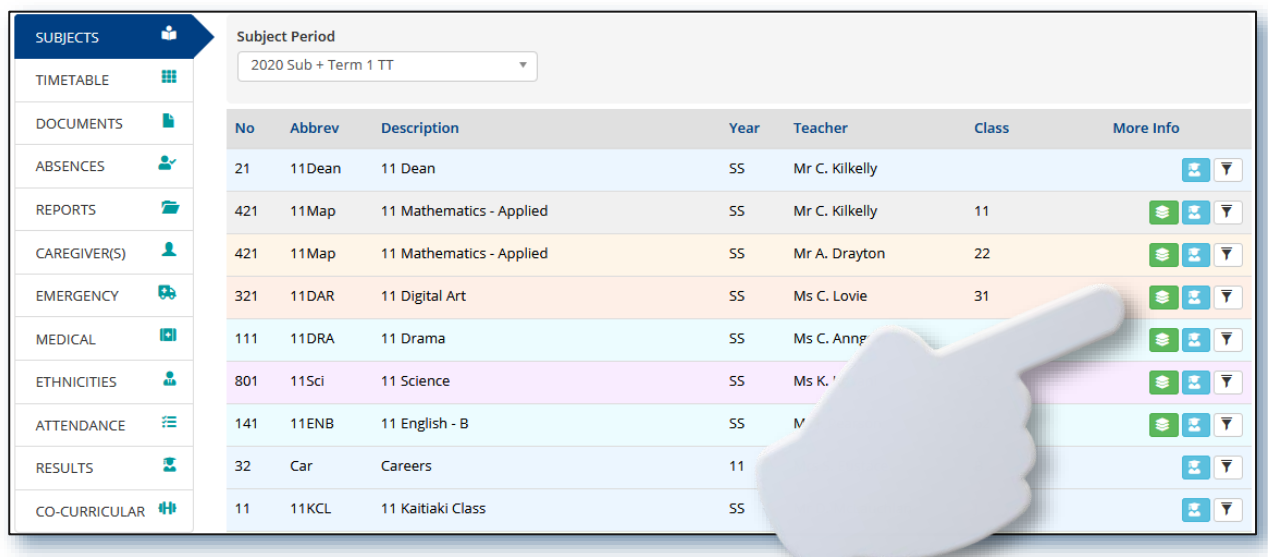

### <span id="page-4-1"></span>Timetable

Timetable shows the student's timetable for the week – click  $\Box$  Print  $\Box$  to print it onto paper.

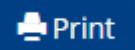

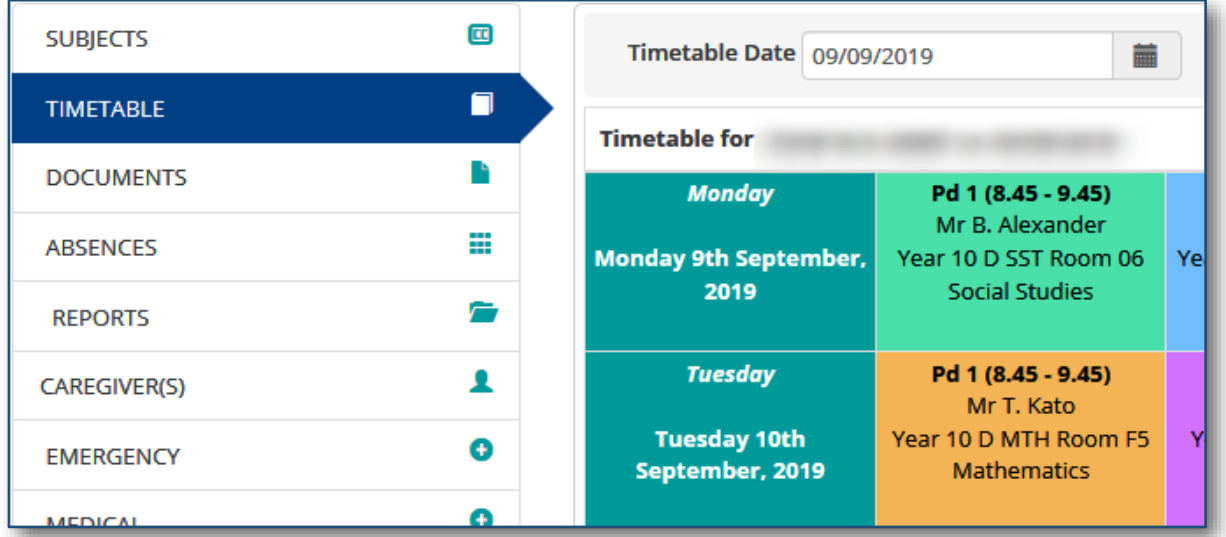

#### <span id="page-5-0"></span>Reports

Click the **Documents** section to view Formal Reports.

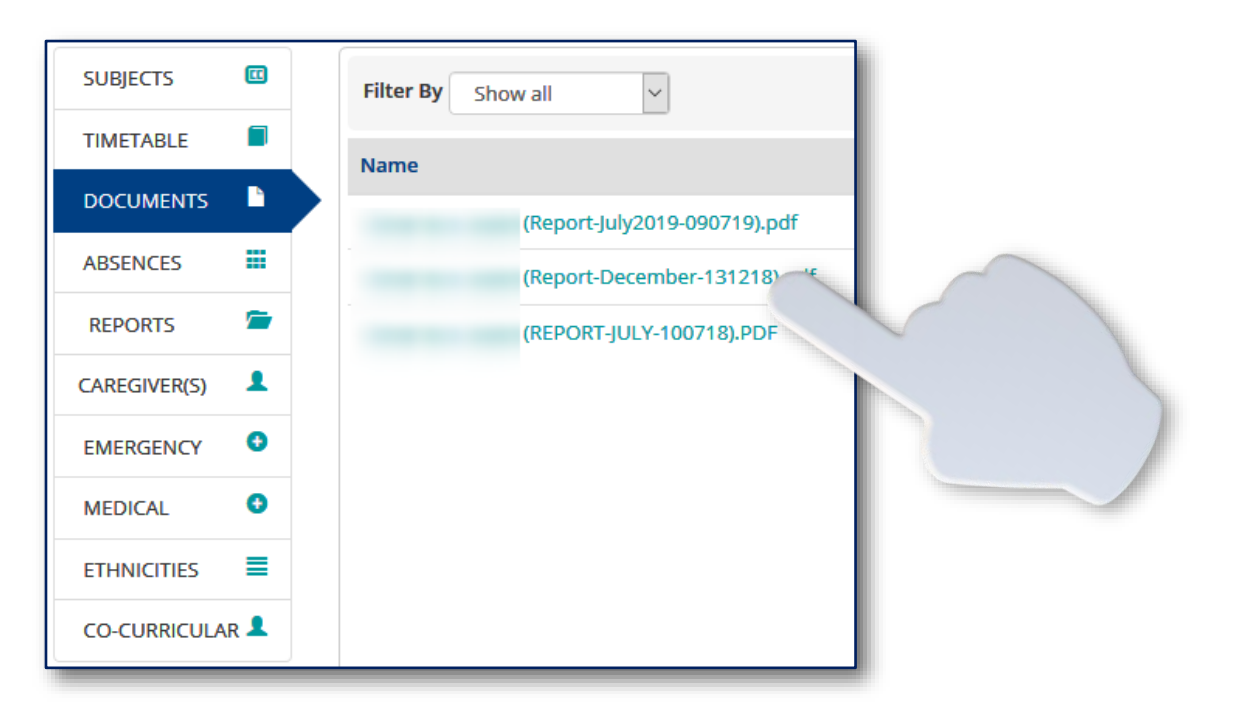

# <span id="page-5-1"></span>Absences

This section shows the student's explained and/or unexplained absences.

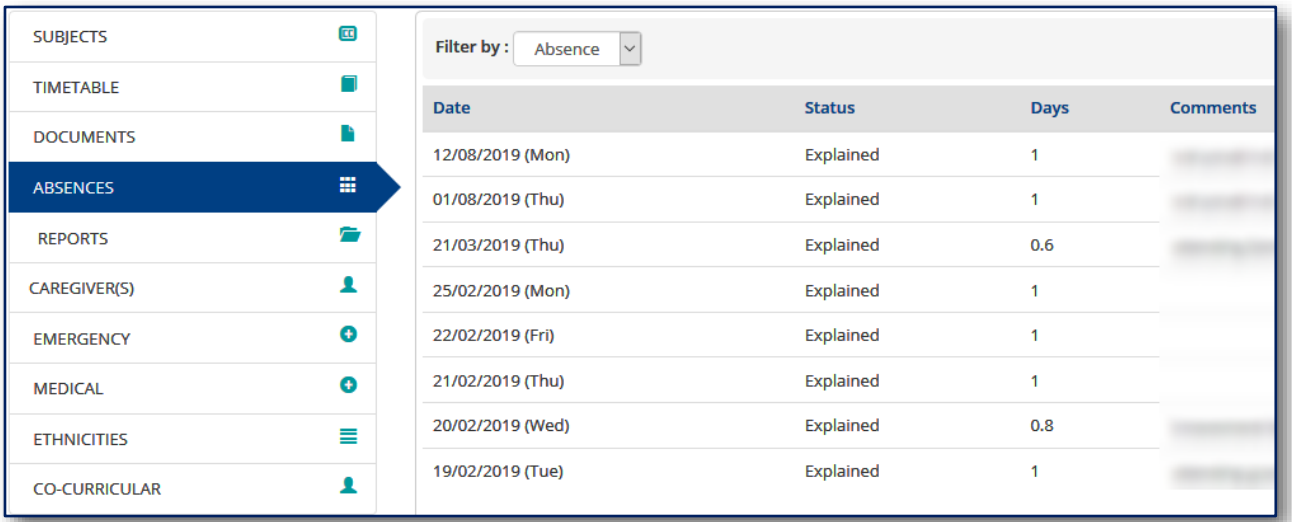

A single student's absence summary is also available under **Reports** – see below.

# <span id="page-6-0"></span>Reports - NCEA Grades

To view the student's grades, click the respective green **Advanced Print** button to produce a PDF document.

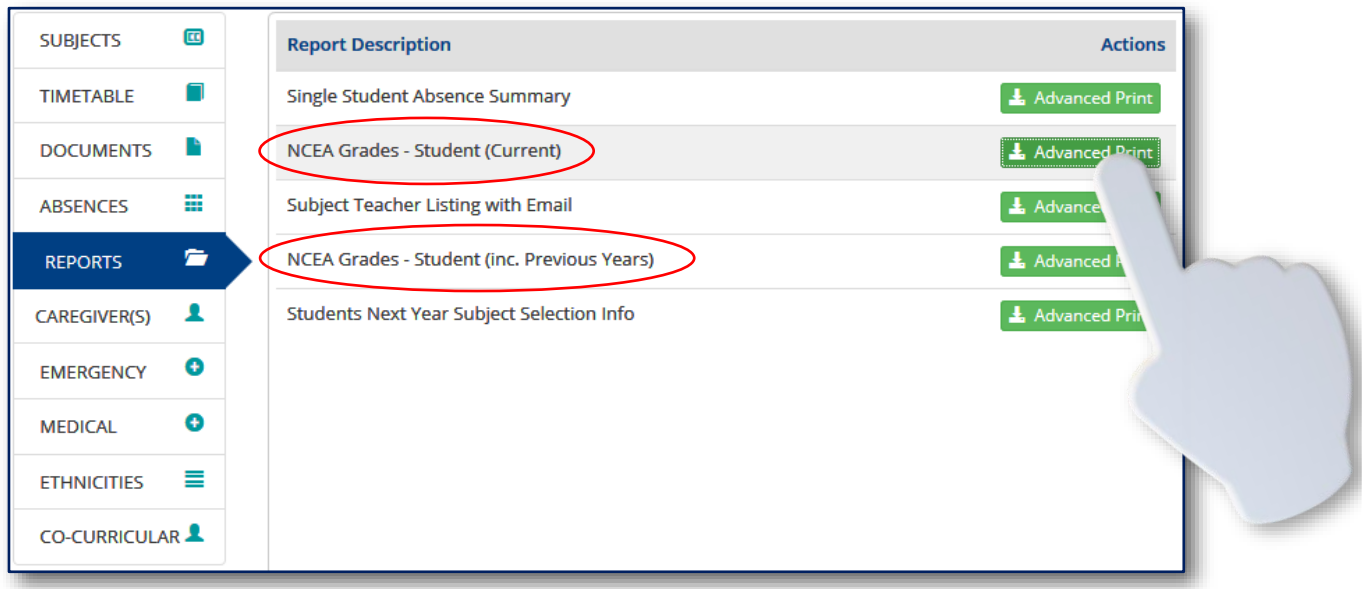

# <span id="page-6-1"></span>Reports - Teacher Details

This shows a list of the student's teachers and their email addresses.

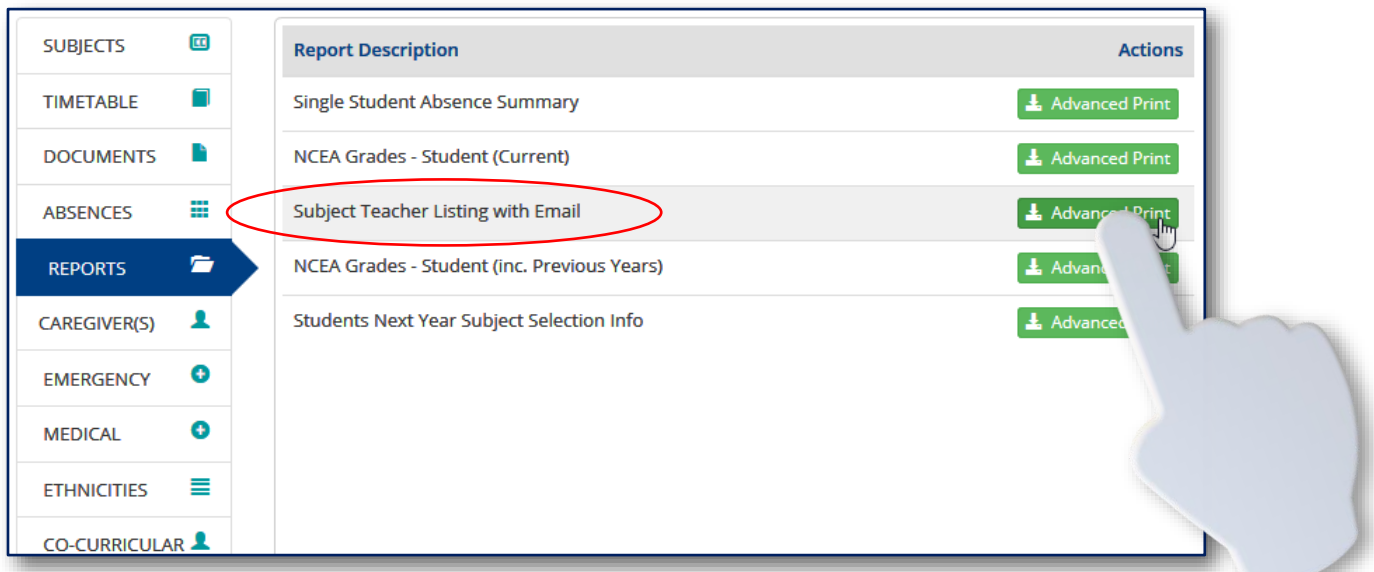

# <span id="page-7-0"></span>Attendance

The attendance tab provides attendance analysis, history, a record based on individual subjects and an attendance summary.

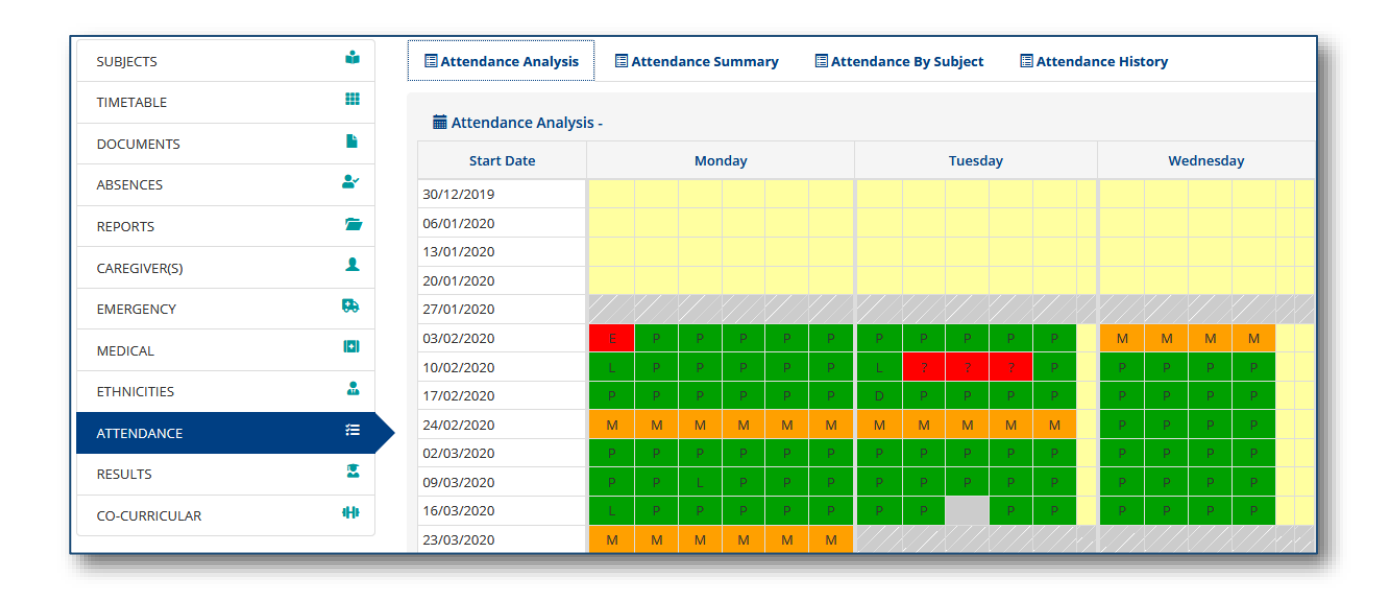

The Attendance Summary tab provided a quick overview of a student's attendance.

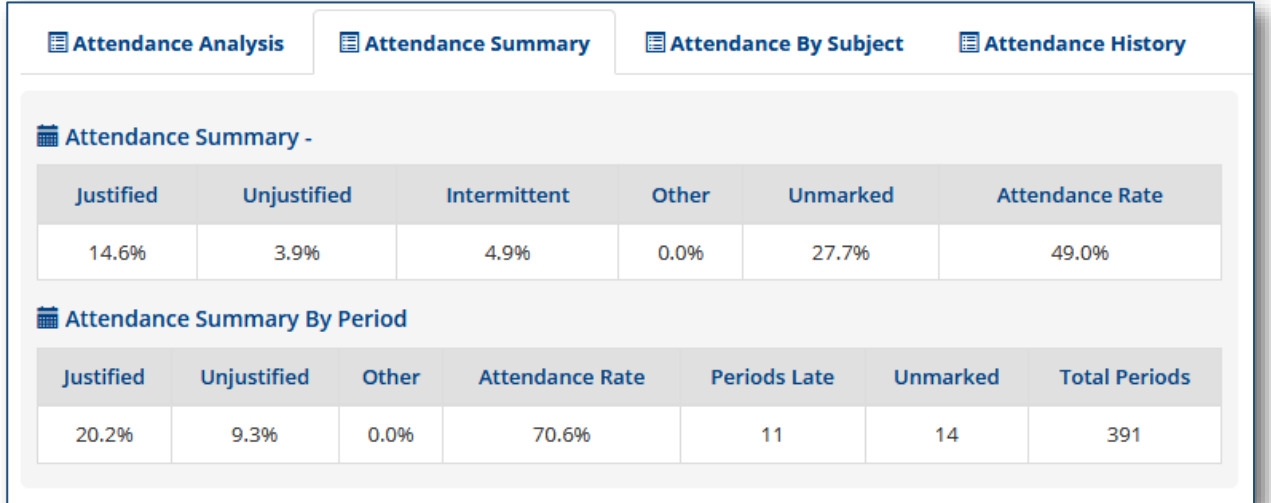

# <span id="page-8-0"></span>NCEA Academic Data

The Results link provides general student information, as well as information on NCEA results, qualifications and vocational pathways.

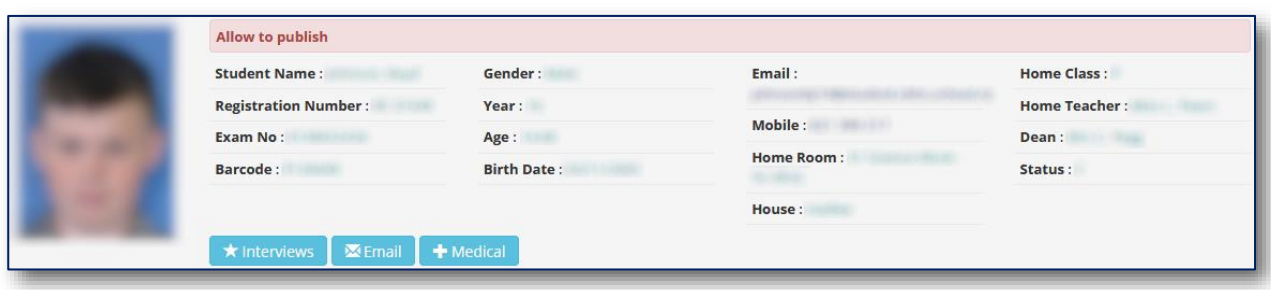

The top part provides general student information, such as name, email, home teacher and so on.

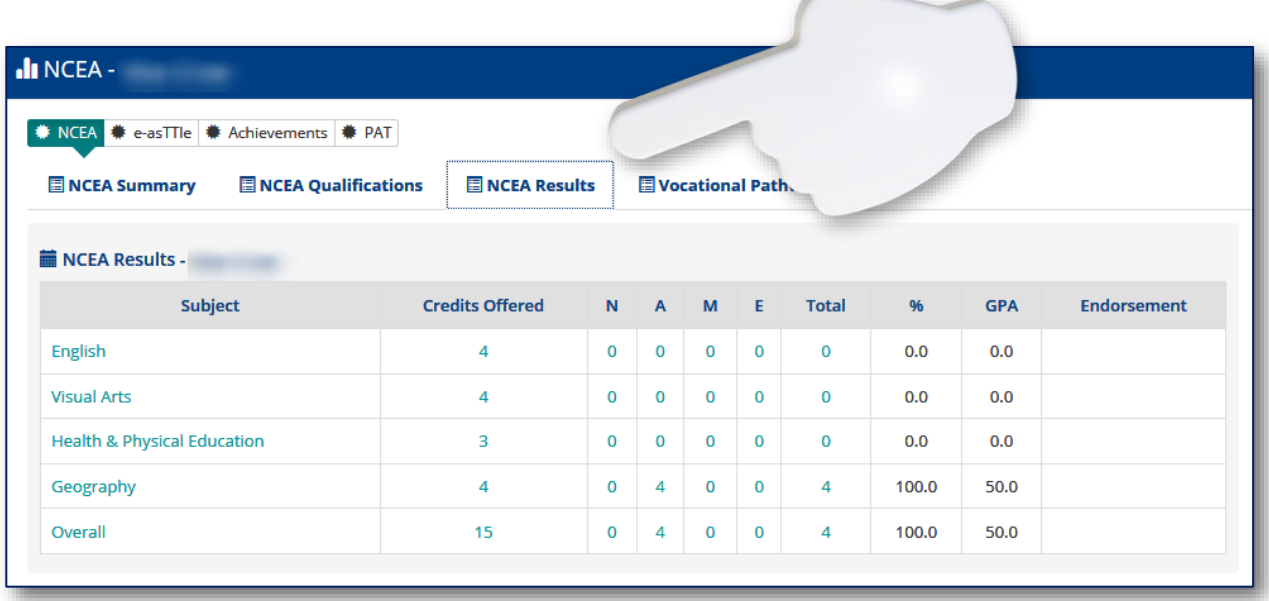

NCEA Results showing the subjects, the credits offered, and credits achieved.

# <span id="page-9-0"></span>Year 9 & 10 Student Performance Review

Since there may be no NCEA results for year 9/10 students, their progress can still be reviewed with the following three options: **e-asTTle**, **Achievements** and **PAT**.

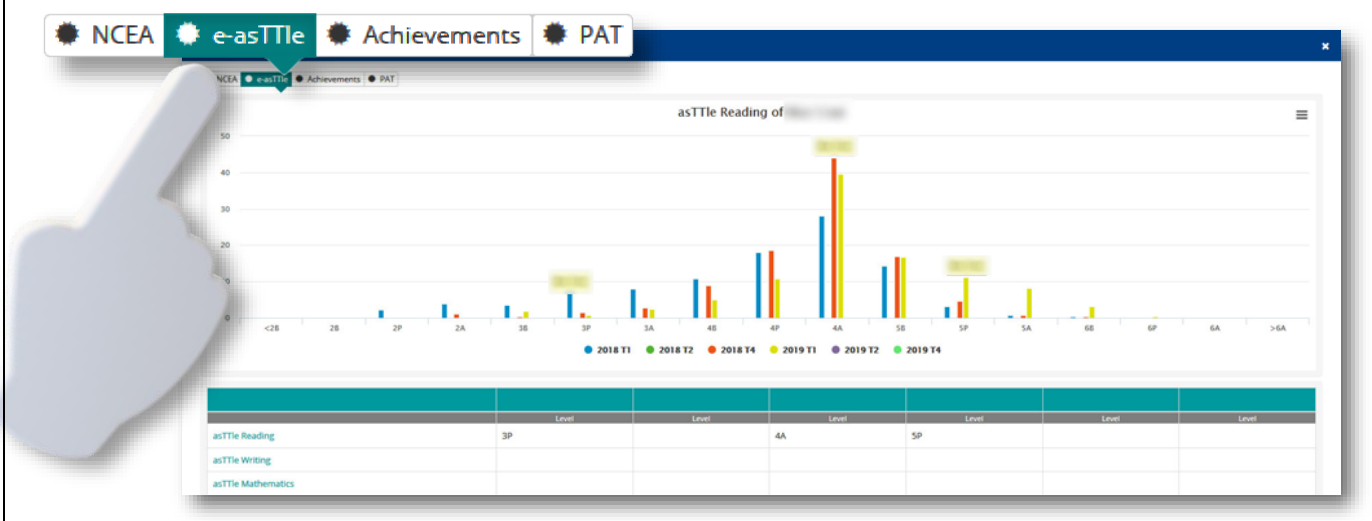

**e-asTTle** (Electronic Assessment Tools for Teaching & Learning)

The different subjects may be chosen in the lower half of the window.

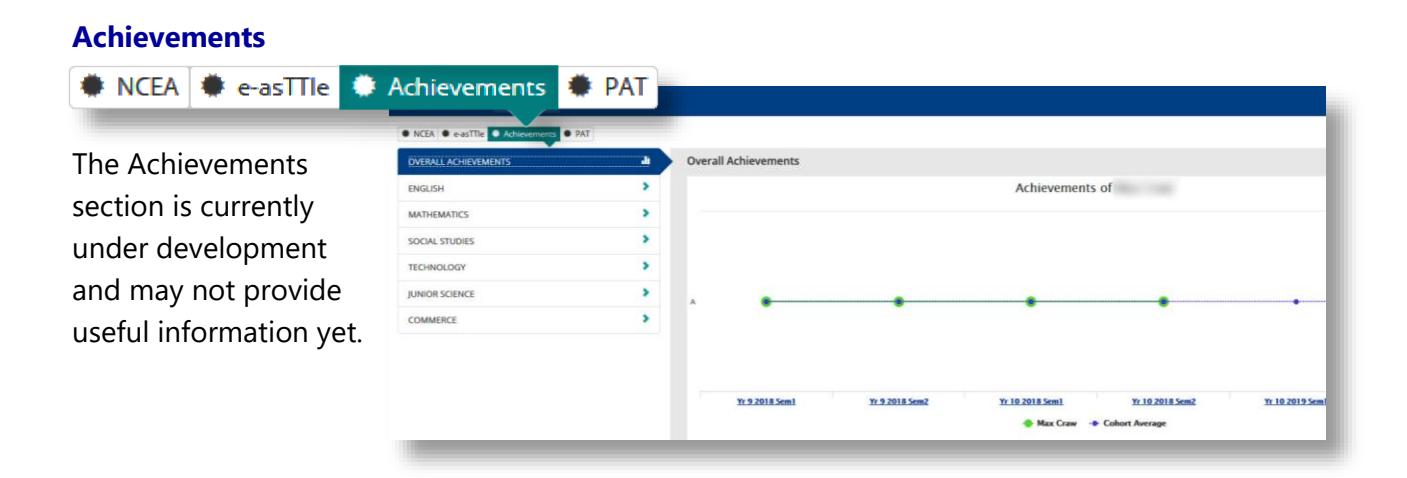

#### **PAT** (Progressive Achievement Test)

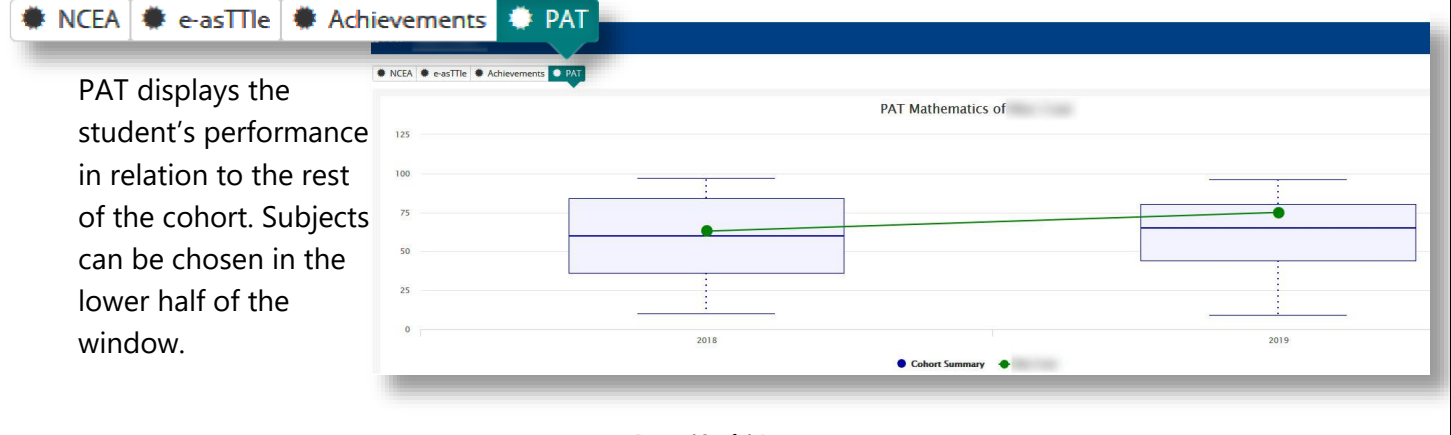

Page **10** of **14**

# <span id="page-10-0"></span>Password Reset & Logout

Once you have finished reviewing the Student Details section you can either sign out from the Portal or be sent back to the homepage. You can find the respective links in the top right-hand corner.

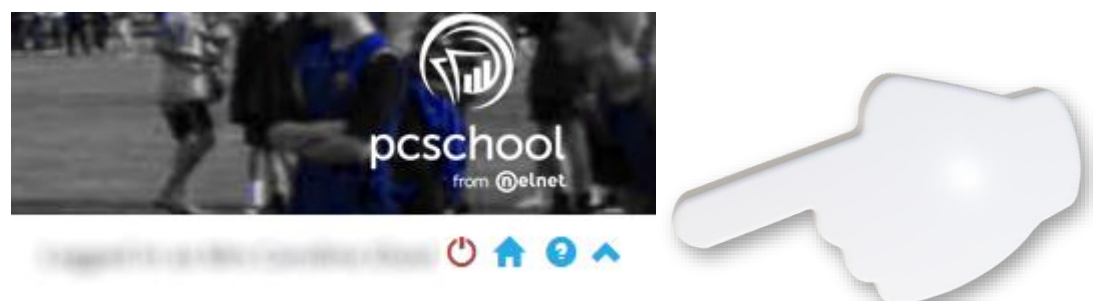

Once you are back on the PCSchool home page, you are presented with a slightly different set of icons in the top right-hand corner of your screen.

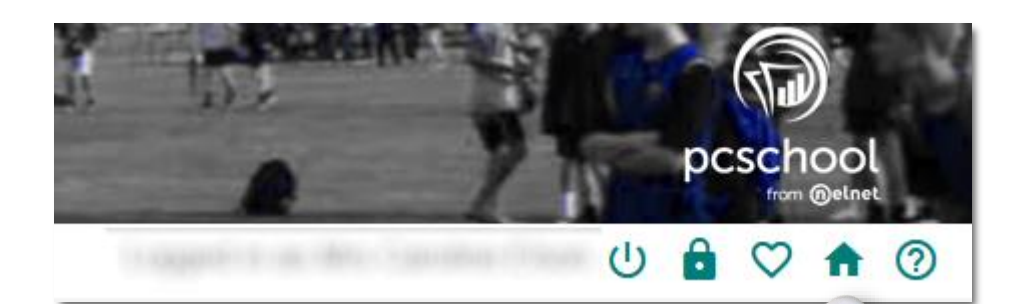

The Welcome drop-down menu shows some basic information, followed by the refresh button and the lock icon, which is used to change your login password.

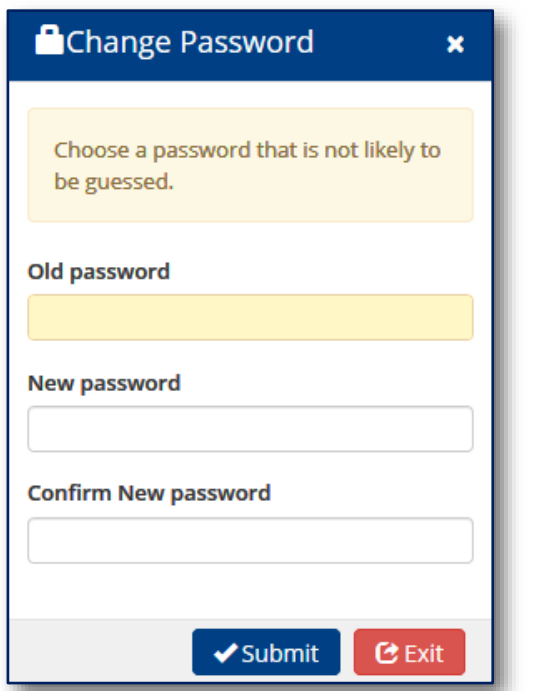

Change Password window

Page **11** of **14**

# <span id="page-11-0"></span>Notifications Panel

Back on the Portal's homepage, the **Notifications Panel** provides two eForms to make changes to a student's mobile number and email address, and other links provide access to the CBHS homepage, our library and the NZQA website. Here you find information about NCEA (National Certificates of Educational Achievement).

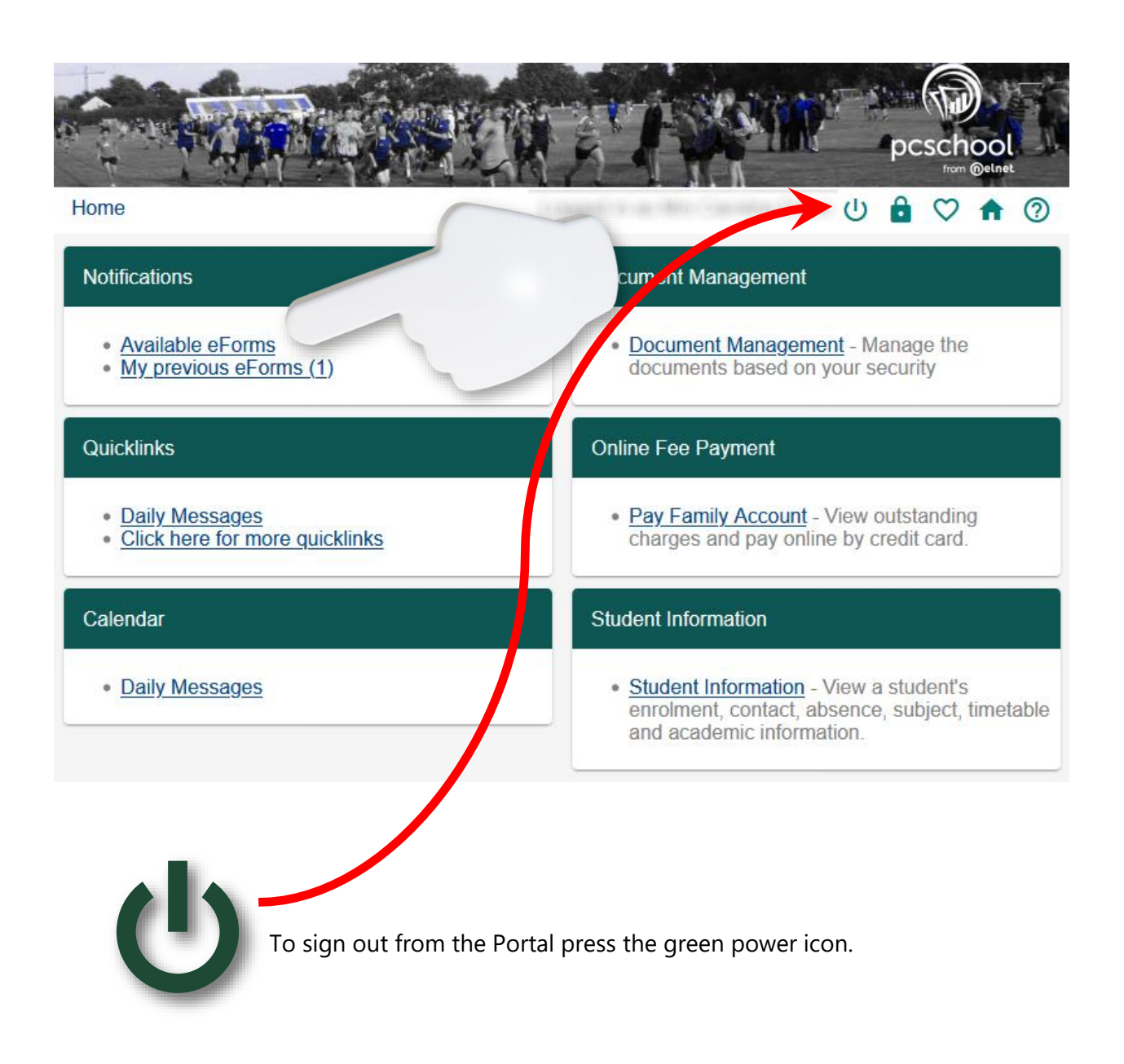

# <span id="page-12-0"></span>Portal Access on a Smartphone

If you wish to access the Parent Portal on a smartphone rather than a laptop or desktop PC, then you might find the following information useful.

 $\bullet$ 

 $\frac{3}{2}$  of  $\frac{1}{2}$   $\frac{1}{2}$ 

12:43 0.9KF

Please go to the Google Play Store for Android devices or the App Store for iPhone devices and **install the CBHS App.**

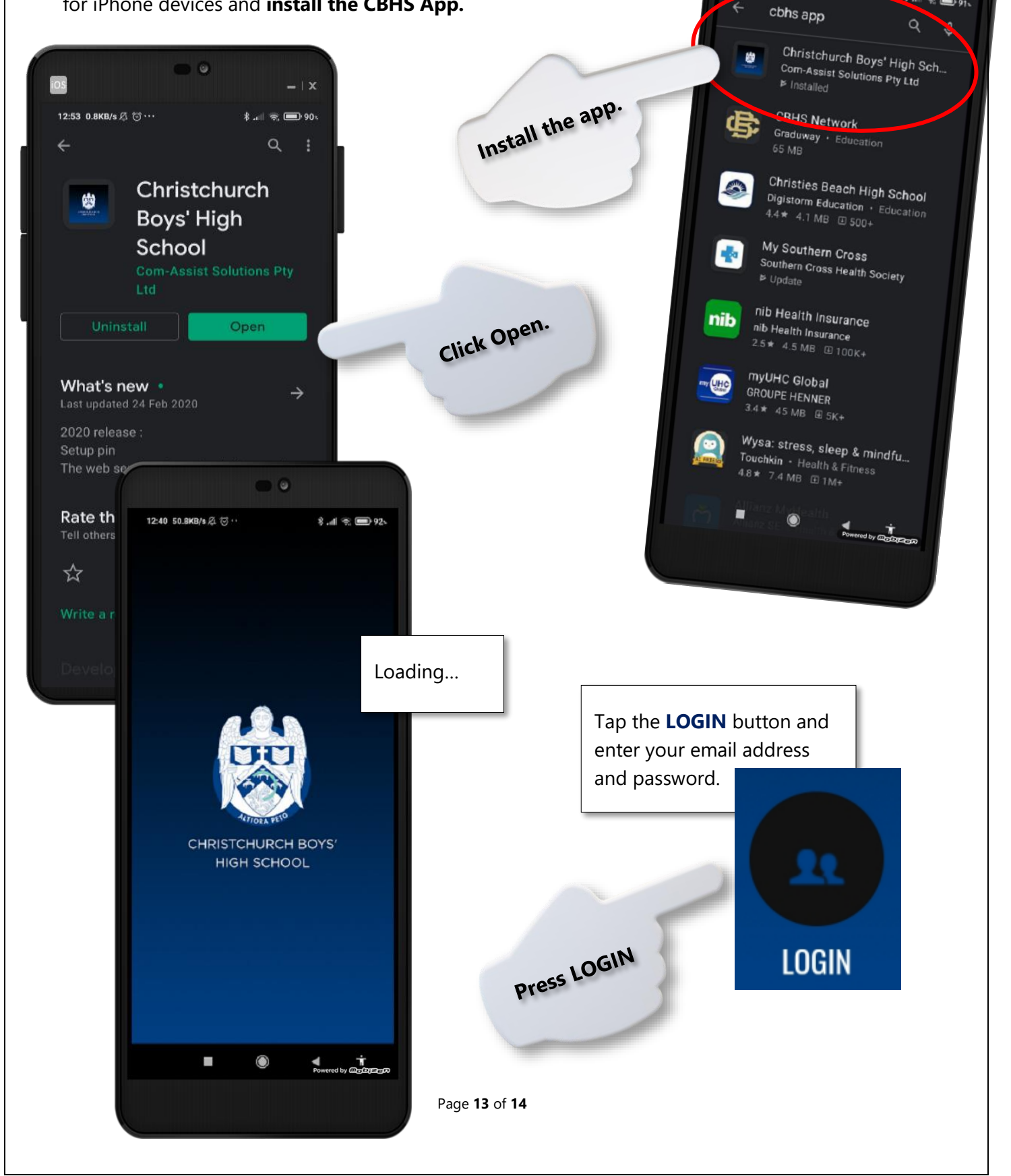

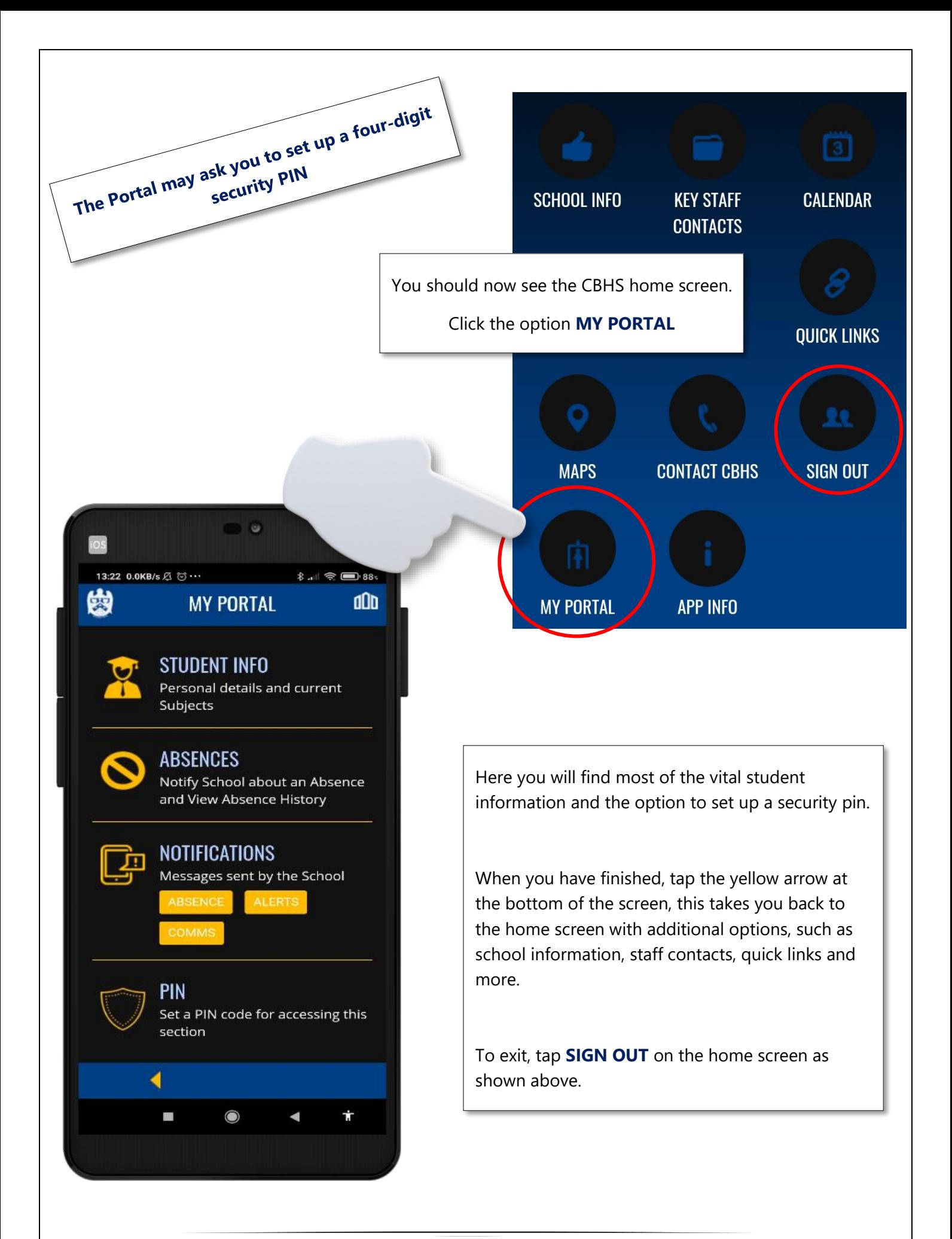